## Windowsアップデートの手順

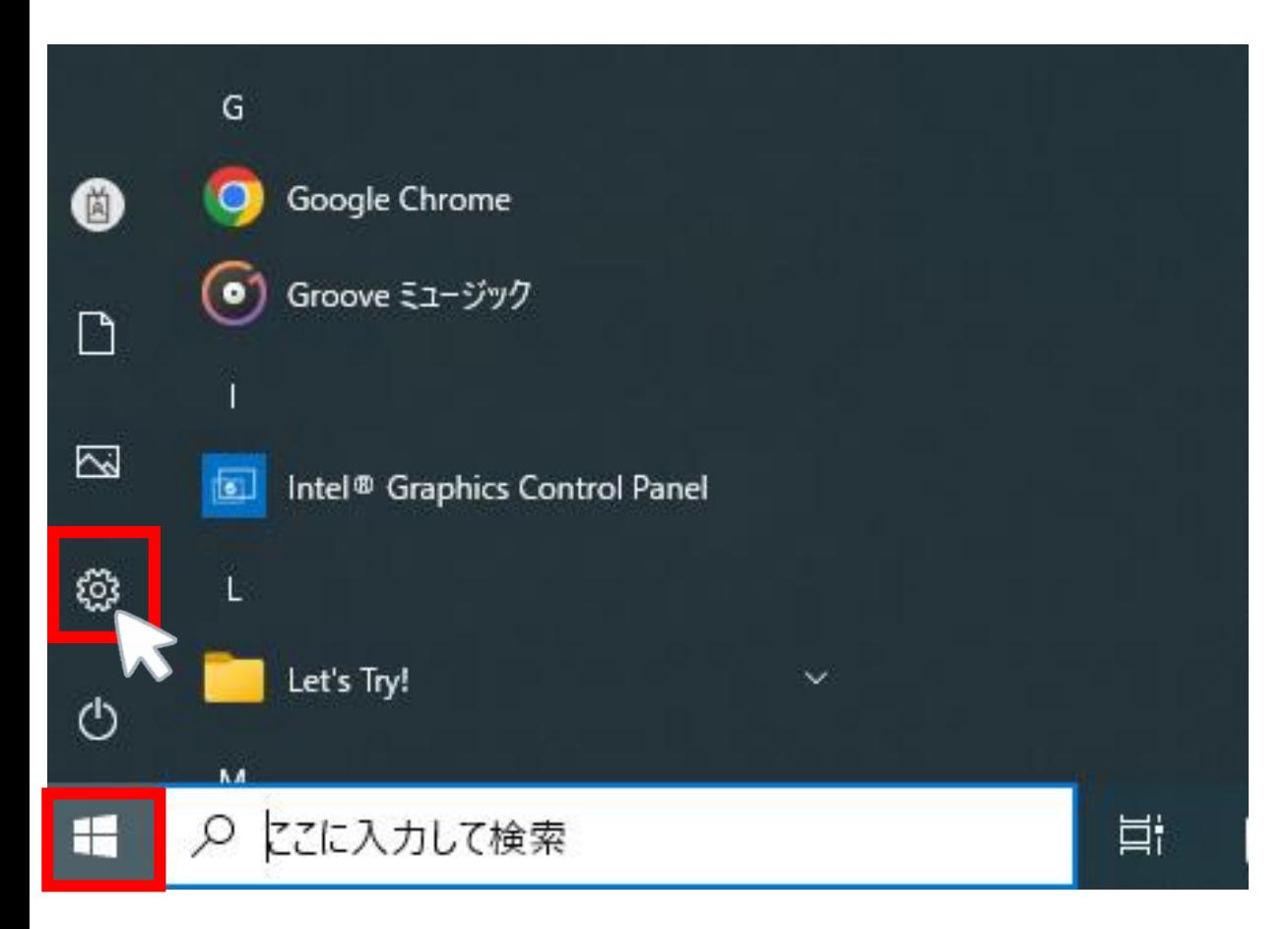

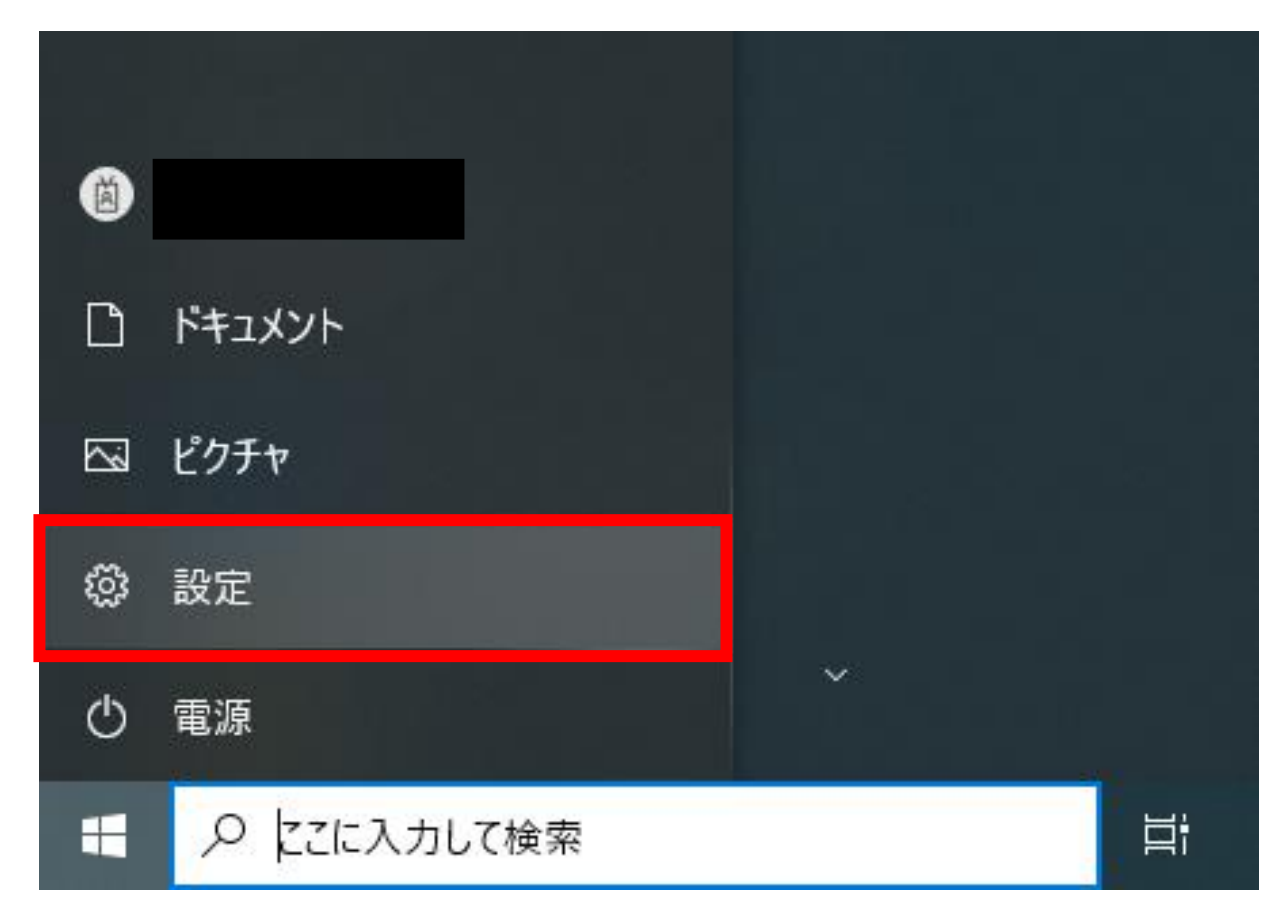

①デスクトップ左下にある 「スタート」 をクリック

## ②「設定」◎にマウスカーソル2を 合わせる

## ③「設定」をクリック

## 設定の検索 P 胃。 デバイス 電話  $\bigoplus$ ネットワークとインターネット システム ディスプレイ、サウンド、通知、電源 Bluetooth、プリンター、マウス Android、iPhone のリンク Wi-Fi、機内モード、VPN 個人用設定 アプリ アカウント 霹 時刻と言語 詎 ⊉ アカウント、メール、同期、職場、他 背景、ロック画面、色 アンインストール、既定値、オプション 音声認識、地域、日付 のユーザー の機能 ゲーム 簡単操作 検索 プライバシー →اسم マイファイル、アクセス許可の検索 Xbox Game Bar、キャプチャ、配 ナレーター、拡大鏡、ハイコントラスト 場所、カメラ、マイク 信、ゲームモード 更新とセキュリティ Windows Update、回復、バック アップ

Windows の設定

④「更新とセキュリティ」をクリック

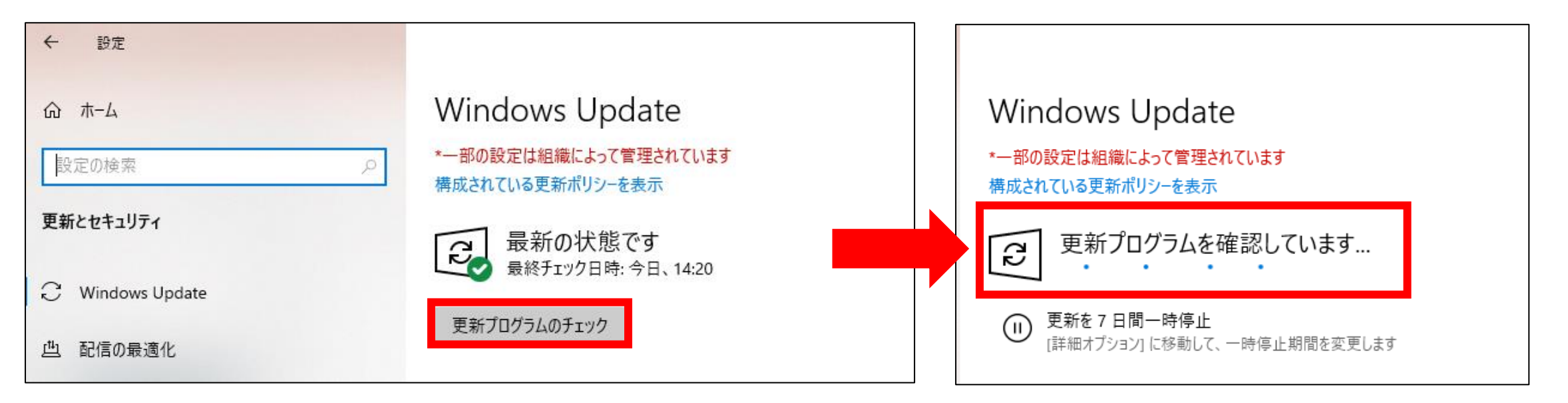

⑤「更新プログラムのチェック」をクリック

- ⑥「更新プログラムを確認しています」と表示されたらしばらく待つ
- ⑦「**ダウンロード中**」や「**インストール中**」などと表示された場合は そのままダウンロードが終わるまで待つ
- ⑧「**今すぐインストール**」または「**今すぐ再起動**」のボタンが 表示されている場合はそれをクリック

※インストール中や再起動中に**タブレットの電源を切ったり画面を閉じたり** しないでください。不具合の原因となります。

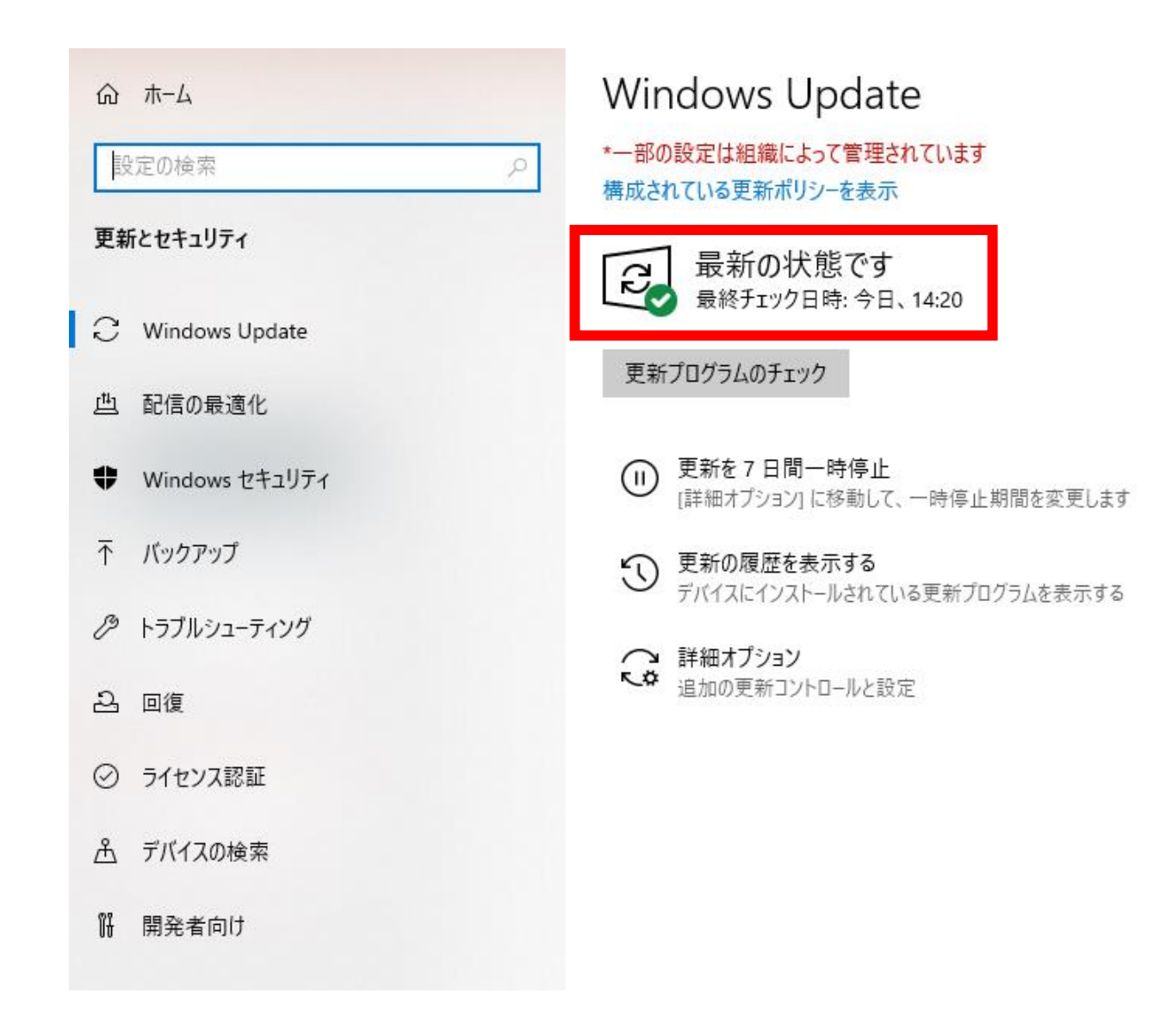

⑨「最新の状態です」と表示されたらインストール完了